#### https://www.halvorsen.blog

# LabVIEW SQL Toolkit

#### Hans-Petter Halvorsen

# LabVIEW SQL Toolkit

- LabVIEW Database Connectivity Toolkit is included with LabV professional, but it is cumbersome to use.
- It is recommended that you use the LabVIEW SQL Toolkit inst Toolkit is very simple to use.
- With LabVIEW SQL Toolkit you can communicate with SQL Da from LabVIEW
- Download and use it for free from my Blog
- https://www.halvorsen.blog/
- https://www.halvorsen.blog/documents/technology/databas se labview.php
- Follow the installation instructions in the ReadMe.txt file insident Zip file.

# LabVIEW SQL Toolkit

 $BBig$ 

#### **Database Communication in LabVIEW**

**Hans-Petter Halvorsen** 

#### What is LabVIEW?

LabVIEW is a graphical programming language, and it has powerful features for simulation, control and DAQ applications. You can also use LabVIEW to communicate with databases. Database Communication in LabVIEW:

#### https://www.halvorsen.blog/documents/technology/database/database\_labv

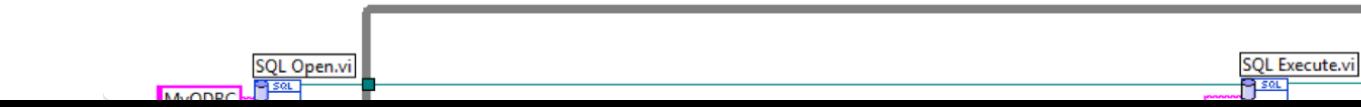

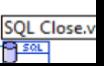

#### LabVIEW SQL Toolkit

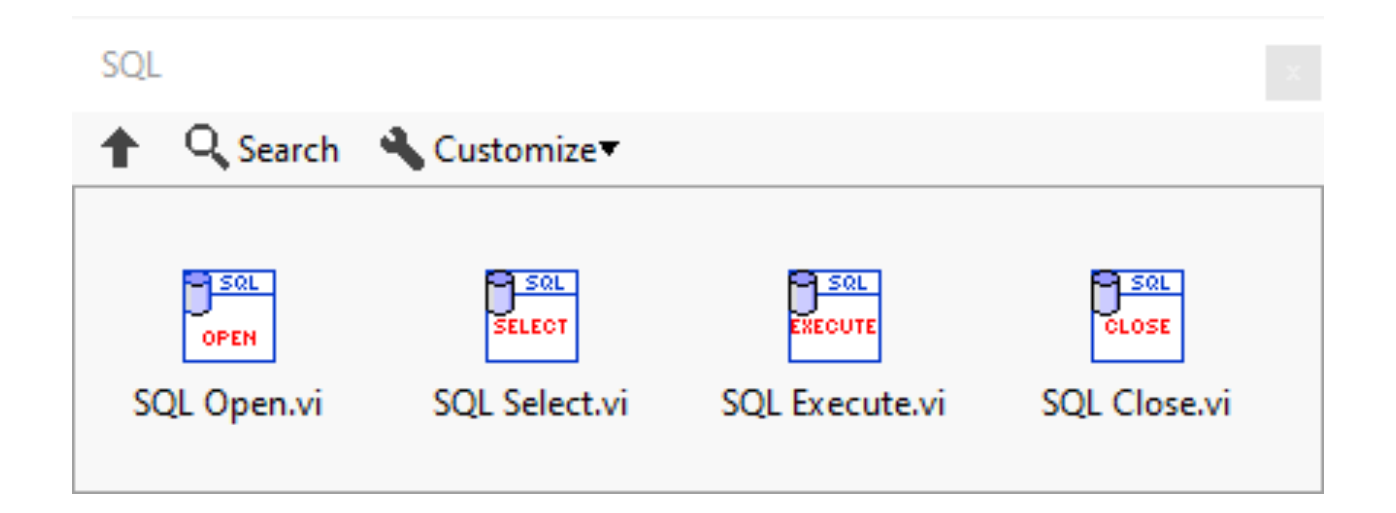

### Installation

- Copy "SQLToolkit.mnu" to the folder: C:\Program Files (x86)\National Instruments\LabVIEW 20xx\menus\Categories\
- Copy "SQLToolkit.llb" to the folder: C:\Program Files (x86)\National Instruments\LabVIEW 20xx\vi.lib\
- In the Functions palette in LabVIEW a new palette named "SQL" SOL will appear.

Note! LabVIEW 32bit: Program Files (x86)\ LabVIEW 64bit: Program Files\

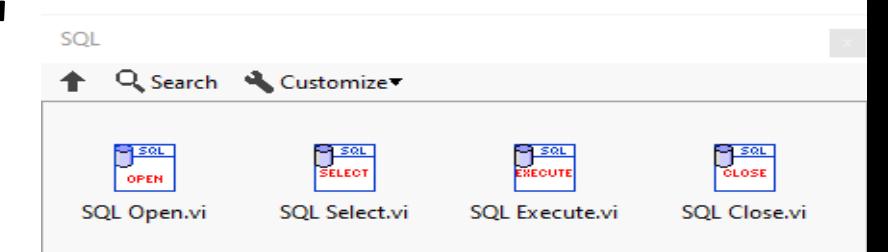

#### ODBC

- ODBC (Open Database Connectivity) is a standardized interface (API) for accessing the database from a client.
- You can use this standard to communicate with databases from different vendors, such as Oracle, SQL Server, etc.
- The designers of ODBC aimed to make it independent of programming languages, database systems, and operating systems.
- In Windows 10 you find the "ODBC Data Source Administrator" tool here:

Control Panel  $\rightarrow$  Administrative Tools  $\rightarrow$  Data Sources (ODBC).

• Then click the "Add..." button in order to create an ODBC connection to your database

#### ODBC

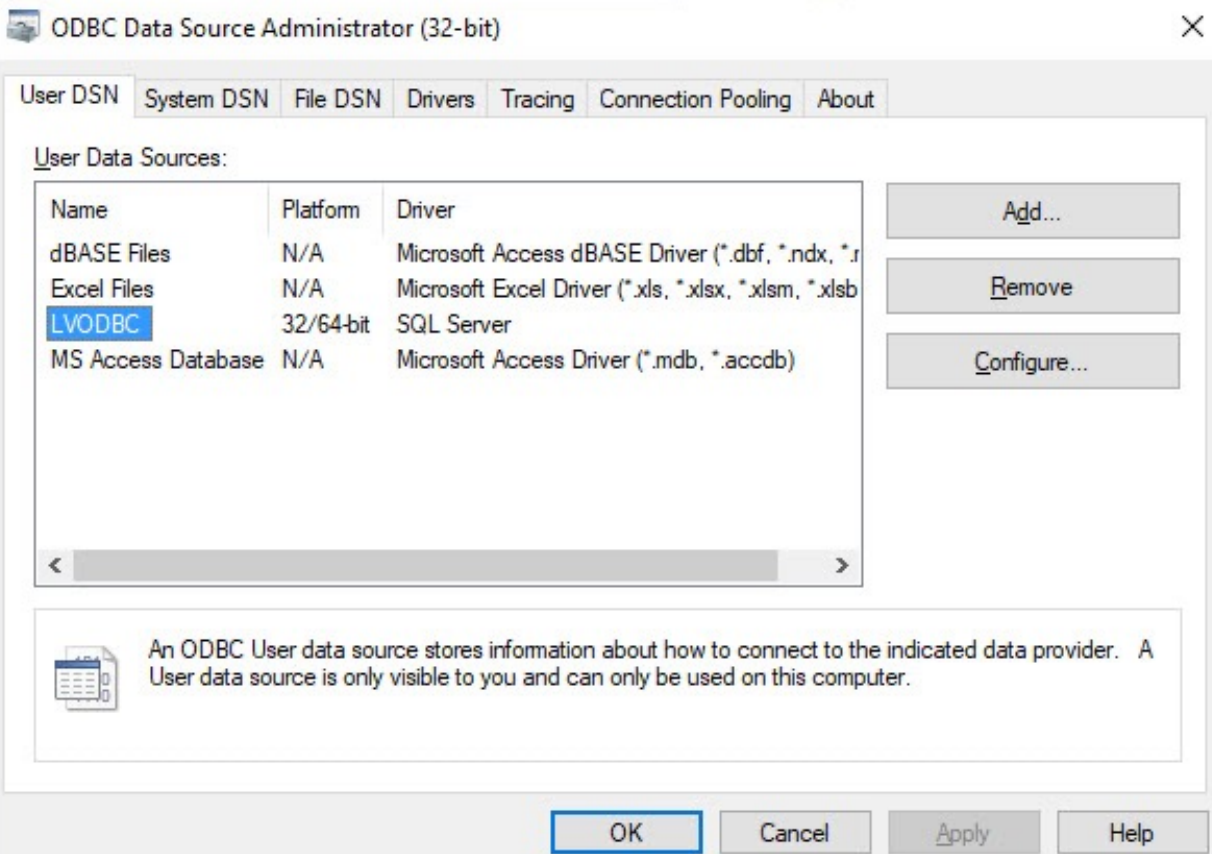

Note! Make sure to use the 32bit version of the ODBC Tool!

#### SQL Select Example

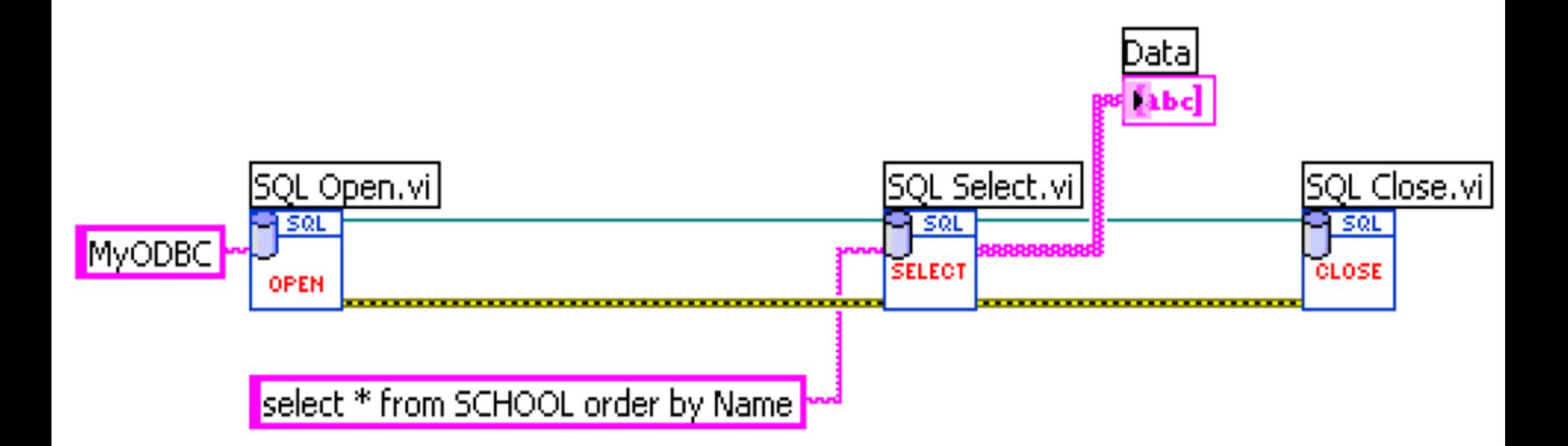

#### SQL Insert Example

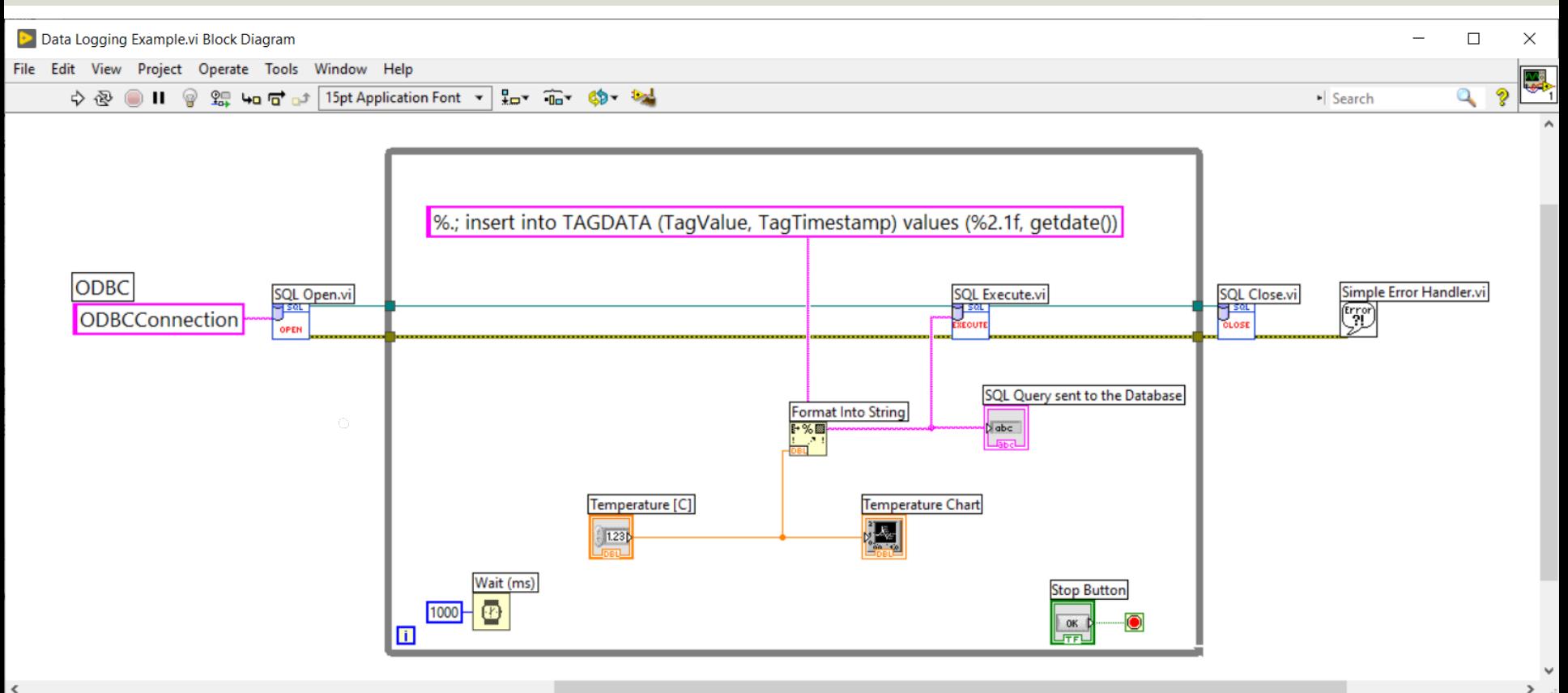

### Comments to Code Example

- In this example the SQL Server function getdate() is used.
	- This function just makes sure that the current timestamp is inserted into the "TagTimeStamp" database column.
- Decimal Numbers in SQL: Using Decimal Numbers in SQL can cause problems. Assume we want to insert the Value "22,5": insert into TAGDATA (TagValue, TagTimestamp) values (22,5, getdate())
- Here, SQL assumes you try to insert 3 values into 2 columns since SQL uses "," as a separation symbol, and you will get an error running this statement.
- If we instead write it like this: insert into TAGDATA (TagValue, TagTimestamp) values (22.5, getdate())
- Then it will work without problems.
- Format Into String:
- Using %.; in front of the string means that "." will be used as Decimal Point. Then we will avoid the decimal problem illustrated above.
- %2.1f means that this is replaced with the value that comes from the Temperature control with one decimal value. "f" means it is a floating-point value

# Hans-Petter Halvorsen

University of South-Eastern Norway

www.usn.no

E-mail: hans.p.halvorsen@usn.no Web: https://www.halvorsen.blog